## PRIMAVERA APPROVING ATTENDANCE

## HOW TO APPROVE YOUR STUDENT'S ATTENDANCE: STEP-BY-STEP CHECKLIST

Go to app.strongmind.com/landing

Click the login button

Type in your username and password and click login

An alert should populate that says "attendance ready for approval" click on that, or click the calendar icon on the left

Review and click on the days to make changes if needed, or scroll down and click approve

## *A couple notes:*

- A parent and student cannot be logged in at the same time, so have the student log out, parents log in, or use a different browser (ex: if student used Chrome, try Safari or Firefox)
- Students that are over 18 will be able to submit and approve attendance on their student account

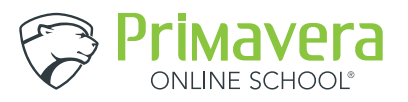